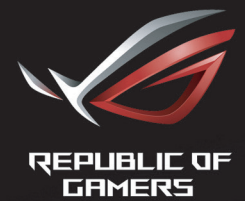

# ROL STRIX<br>XG27VQ<br>CURVED GAMING MONITOR

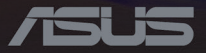

Erste Ausgabe Mai 2017

#### **Copyright © 2017 ASUSTeK COMPUTER INC.Alle Rechte vorbehalten**.

Kein Teil dieses Handbuchs sowie keine hierin beschriebenen Produkte und Programme dürfen ohne ausdrückliche schriftliche Genehmigung von ASUSTeK COMPUTER INC. (ASUS) vervielfältigt, übertragen, abgeschrieben, in einem Archivsystem abgelegt, in irgendeiner Form oder mit irgendeinem Werkzeug übersetzt werden; ausgenommen hiervon sind Kopien des Käufers fürSicherungszwecke.

Die Garantie oder der Service wird unter folgenden Bedingungen nicht verlängert:(1) Das Produkt wird ohne schriftliche Genehmigung von ASUS repariert, modifiziert oder verändert, (2) die Seriennummer des Produkts fehlt oder ist unleserlich.

Asus liefert dieses Handbuch ohne Mängelgewähr und ohne jegliche ausdrückliche, stillschweigende Garantie, insbesondere ohne stillschweigende Garantie oder Zusicherung der Marktgängigkeit des Produkts oder Eignung für einen bestimmten Zweck.Asus, die Geschäftsführer, leitenden Angestellten, Mitarbeiter und die Vertreter des Unternehmens sind unter keinen Umständen haftbar für mittelbare, konkrete, beiläufige oder Folgeschäden (einschließlich Schadensersatz für entgangenen Gewinn oder Geschäfte, Nutzungsausfall, Datenverlust, Unterbrechung der Geschäftstätigkeit o. ä.), auch wenn das Unternehmen auf die Möglichkeit solcher Schäden infolge Fehlern oder Mängeln in diesem Handbuch oder dem Produkt hingewiesen wurde.

Die technischen Daten und Anleitungen in diesem Handbuch sind nur zur Information gedacht; Änderungen sind vorbehalten und nicht obligatorisch.Asus übernimmt keinerlei Verantwortung oder Haftung für eventuell in diesem Handbuch sowie den darin enthaltenen Produkten und Programmen enthaltene Fehler oder Ungenauigkeiten.

In diesem Handbuch genannte Produkte und Unternehmensnamen sind u. U. registrierte Marken der jeweiligen Unternehmen oder durch Urheberrechte geschützt; sie dienen lediglich der Erklärung und der Erleichterung der Nutzung für den Besitzer. Es werden keine Rechtsverletzungen in diesem Zusammenhang beabsichtigt.

#### Inhalt

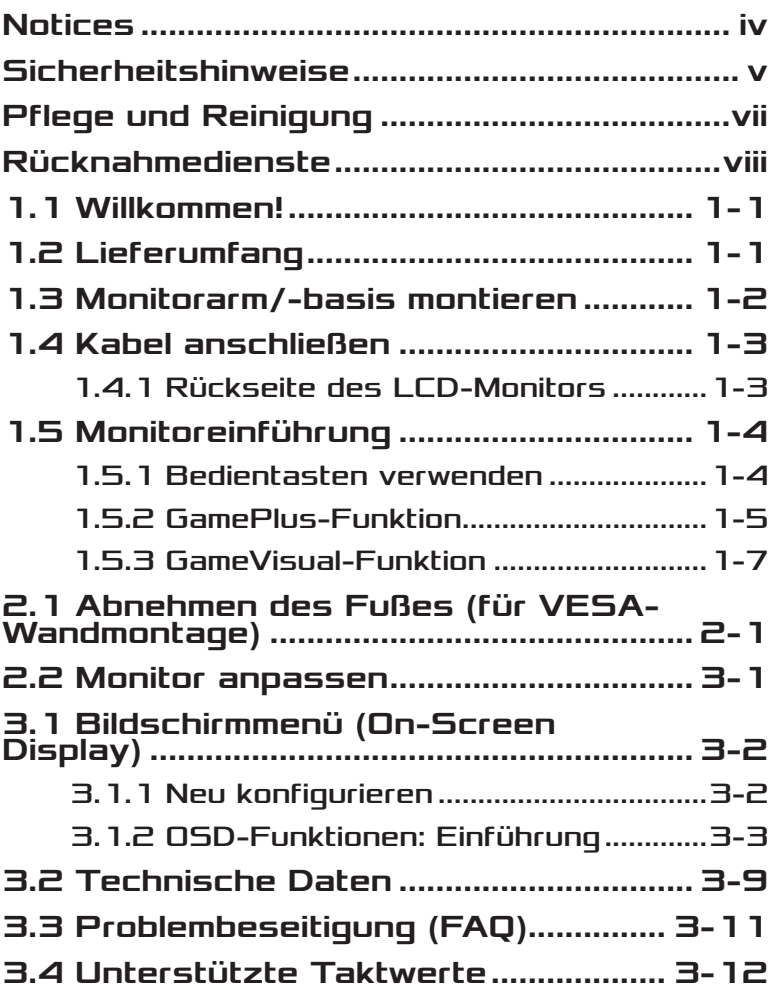

# <span id="page-3-0"></span>Notices

#### Federal Communications Commission Statement

This device complies with Part 15 of the FCC Rules.Operation is subject to the following two conditions:

- This device may not cause harmful interference, and
- This device must accept any interference received including interference that may cause undesired operation.

This equipment has been tested and found to comply with the limits for a Class B digital device, pursuant to Part 15 of the FCC Rules.These limits are designed to provide reasonable protection against harmful interference in a residential installation. This equipment generates, uses and can radiate radio frequency energy and, if not installed and used in accordance with the instructions, may cause harmful interference to radio communications. However, there is no guarantee that interference will not occur in a particular installation.If this equipment does cause harmful interference to radio or television reception, which can be determined by turning the equipment off and on, the user is encouraged to try to correct the interference by one or more of the following measures:

- Reorient or relocate the receiving antenna.
- Increase the separation between the equipment and receiver.
- Connect the equipment to an outlet on a circuit different from that to which the receiver is connected.
- Consult the dealer or an experienced radio/TV technician for help.

This product implements power management functionality.In case of no signal input after 10 seconds, the product automatically goes to sleep/ standby mode.

#### <span id="page-4-0"></span>Canadian Department of Communications Statement

This digital apparatus does not exceed the Class B limits for radio noise emissions from digital apparatus set out in the Radio Interference Regulations of the Canadian Department of Communications.

This class B digital apparatus complies with Canadian ICES-003.

#### AEEE Yönetmeliğine Uygundur

#### Regionaler Hinweis für Indien

Dieses Produkt stimmt mit den "India E-Waste (Management) Rules, 2016" überein und untersagt den Einsatz von Blei, Quecksilber, sechswertigem Chrom, polybromierten Biphenylen und polybromierten Diphenylethern in Konzentrationen, die 0,1 % des Gewichts in homogenen Materialien und 0,01% des Gewichts in homogenen Materialien bei Kadmium überschreiten, ausgeschlossen sind die in Schedule II der Rule ausgelisteten Ausnahmen.

# Sicherheitshinweise

- Es empfiehlt sich, vor dem Aufstellen des Monitors die mitgelieferte Dokumentation aufmerksam durchzulesen.
- Um Brände oder einen Stromschlag zu verhindern, darf der Monitor nicht Regen oder Feuchtigkeit ausgesetzt werden.
- Versuchen Sie nicht, das Monitorgehäuse zu öffnen.Die gefährliche Hochspannung im Geräteinnern kann zu schweren Verletzungen führen.
- Versuchen Sie nicht, das Netzteil selbst zu reparieren.Ziehen Sie einen entsprechend qualifizierten Techniker hinzu oder wenden Sie sich an den Händler, bei dem Sie das Gerät gekauft haben.
- Überprüfen Sie vor Nutzung des Geräts, ob alle Kabel ordnungsgemäß eingesteckt und die Stromkabel nicht beschädigt sind.Wenden Sie sich bei derartigen Schäden sofort an den Händler, bei dem Sie das Gerät erworben haben.
- Die Öffnungen und Schlitze oben oder seitlich am Gerätegehäuse dienen der Belüftung.Versperren Sie sie nicht.Stellen Sie das Gerät nie in der Nähe von oder über Heizkörper oder einer anderen Wärmequelle auf, wenn nicht für ausreichende Belüftung gesorgt ist.
- Der Monitor sollte nur von der auf dem Etikett angegebenen Stromquelle versorgt werden.Wenn Sie nicht wissen, welche Stromspannung und -stärke bei Ihnen standardmäßig zu finden ist, wenden Sie sich an den Händler, bei dem Sie das Gerät gekauft haben, oder an den für Sie zuständigen Stromversorger.
- Verwenden Sie den örtlichen Standards entsprechende Stecker.
- Verhindern Sie Überlastungen bei Mehrfachsteckdosen und Verlängerungskabeln;sie lösen u. U. einen Brand oder einen Stromschlag aus.
- Vermeiden Sie Staub, Feuchtigkeit und extreme Temperaturen.Stellen Sie den Monitor nicht in einer Umgebung auf, in der mit Feuchtigkeit zu rechnen ist.Stellen Sie das Gerät auf eine stabile Fläche.
- Ziehen Sie bei Gewitter oder längerer Betriebspause den Netzstecker heraus,.Hierdurch wird das Gerät vor Überspannungen geschützt.
- Stecken Sie keine Gegenstände und schütten Sie keine Flüssigkeit in die Öffnungen des Gehäuses.
- Um einen zufriedenstellenden Betrieb zu gewährleisten, setzen Sie das Gerät nur zusammen mit PCs mit UL-Listing-Prüfzeichen ein, die über entsprechend konfigurierte Steckdosen für 100-240 V WS verfügen.
- Die Steckdose sollte in der Nähe des Gerätes installiert und leicht zugänglich sein.
- Bei technischen Problemen mit dem Monitor wenden Sie sich an einen qualifizierten Servicetechniker bzw. den Händler, bei dem Sie das Gerät erworben haben.
- Dieses Produkt kann Chemikalien enthalten, die im Staat Kalifornien als Ursache für Krebs und Geburtsfehler oder andere Fortpflanzungsschäden bekannt sind.Waschen Sie sich Ihre Hände nach dem Kontakt.

# <span id="page-6-0"></span>Pflege und Reinigung

- Vor Hochheben oder Versetzen des Monitors sollten sämtliche Kabel herausgezogen werden.Halten Sie sich beim Aufstellen des Monitors an die Hinweise zum Anheben des Geräts.Fassen Sie das Gerät beim Heben oder Tragen an den Kanten,nicht am Fuß oder am Kabel an.
- Reinigung:Schalten Sie den Monitor aus und ziehen Sie das Stromkabel heraus.Reinigen Sie die Oberfläche mit einem fusselfreien, weichen Tuch.Hartnäckige Flecken können mit einem Tuch mit mildem Reinigungsmittel entfernt werden.
- Alkohol-oder azetonhaltige Reiniger dürfen nicht verwendet werden. Verwenden Sie einen speziell für LCDs vorgesehenen Reiniger. Sprühen Sie Reiniger nie direkt auf das Display, denn er könnte in das Geräteinnere gelangen und einen Stromschlag verursachen.

#### Folgendes stellt keinen Fehler oder Problem dar:

- Bei erstmaligem Gebrauch kann der Bildschirm flackern.Schalten Sie das Gerät am Stromschalter aus und wieder ein, damit das Flackern verschwindet.
- Unter Umständen ist das Display unterschiedlich hell; dies hängt vom eingestellten Desktop-Hintergrund ab.
- Wenn längere Zeit dasselbe Bild auf dem Display steht, hinterlässt es u. U. ein Nachbild.Dieses Bild verschwindet langsam. Sie können dieses Verschwinden durch Ausschalten des Geräts für mehrere Stunden (am Stromschalter) unterstützen.
- Wenn der Bildschirm erlischt, blinkt oder leer bleibt, wenden Sie sich an den Händler, bei dem Sie das Gerät gekauft haben, oder das für Sie zuständige Servicecenter.Versuchen Sie nicht, den Monitor selbst zu reparieren!

#### <span id="page-7-0"></span>In diesem Handbuch verwendete **Symbole**

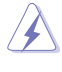

ACHTUNG:Hinweise zur Vermeidung von Verletzungen.

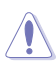

VORSICHT:Hinweise zur Vermeidung von Beschädigungen an Komponenten.

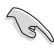

WICHTIG:Hinweise, die bei Ausführung eines Vorgangs UNBEDINGT zu befolgen sind.

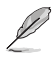

HINWEIS:Tipps und zusätzliche Hinweise zur Ausführung eines Vorgangs.

#### Weitere Informationsquellen

Folgende Informationsquellen liefern weitere Hinweise sowie Updates für Produkte und Software:

**1. ASUS-Websites**

Die Websites des Unternehmens für die einzelnen Länder liefern aktualisierte Informationen über Hardware und Software von ASUS. Die allgemeine Website: **<http://www.asus.com>**

#### **2. Optionale Dokumentation**

Das Gerätepaket enthält u. U. eine vom Händler beigelegte Zusatzdokumentation.Diese ist nicht Teil des Standardpakets.

# Rücknahmedienste

Recycling- und Rücknahmeprogramme von ASUS entstammen unserer Verpflichtung zu höchsten Standards für den Schutz unserer Umwelt.Wir glauben, dass wir unsere Produkte, Batterien/Akkumulatoren und andere Komponenten sowie Verpackungsmaterialien durch die Bereitstellung von Lösungen für unsere Kunden verantwortungsbewusst recyceln können.

Detaillierte Recyclinginformationen zu unterschiedlichen Regionen finden Sie unter **[http://csr.asus.com/english/Takeback.htm](http://csr.asus.com/english/article.aspx?id=53)**.

# <span id="page-8-0"></span>1.1 Willkommen!

Wir bedanken uns, dass Sie einen ASUS® LCD-Monitor gekauft haben!

Dieser neueste Widescreen-LCD-Monitor von ASUS verfügt über ein schärferes, breiteres und helleres Display als seine Vorgänger, plus eine Reihe von Funktionen, die das Arbeiten mit dem Gerät noch angenehmer und die Darstellung noch natürlicher machen.

Diese Funktionen sorgen für optimale, augenfreundliche und brillante Bildwiedergabe am Monitor!

# 1.2 Lieferumfang

Prüfen Sie Ihre Verpackung auf folgende Artikel:

- $\checkmark$  LCD-Monitor
- $\checkmark$  Monitorfuß
- $\checkmark$  Schnellstartanleitung
- $\checkmark$  Garantiekarte
- $\checkmark$  Support-CD
- $\checkmark$  1 x Netzteil

(P)

- $\checkmark$  1 x Netzkahel
- $\checkmark$  1 x HDMI-Kabel (optional)
- $\checkmark$  1 x DP-Kabel (optional)
- $\checkmark$  LED-Projektionsabdeckung und austauschbare Folien (optional)
- Abdeckung für Ein-/Ausgänge
	- Wenn eine der oben aufgeführten Komponenten beschädigt ist oder fehlt, wenden Sie sich sofort an den Händler, bei dem Sie das Gerät gekauft haben.
		- Wählen Sie bei Anzeige der Meldung "LICHT IN BEWEGUNG EIN/AUS" die Option "EIN", wenn Sie das rote Licht an der Basis einschalten möchten. Wählen Sie zum Abschalten "AUS". Wenn Sie diese Funktion deaktivieren, später aber wieder aktivieren möchten, nutzen Sie dazu bitte das Bildschirmmenü.
		- Falls etwa 12 Minuten lang kein Signal erkannt wird, ruft der Monitor automatisch den Energiesparmodus auf.

### <span id="page-9-0"></span>1.3 Monitorarm/-basis montieren

• Während der Montage von Monitorarm/-fuß sollten Sie den Monitor in der EPS-Verpackung lassen.

- 1. Richten Sie die Schraubenöffnung am Arm an der mitgelieferten Schraube an der Basis aus.Stecken Sie dann die Basis in den Arm.
- 2. Befestigen Sie die Basis am Arm, indem Sie die mitgelieferte Schraube festziehen.
- 3. Richten Sie die Dreiecksmarkierungen an der Monitorbasis und an der LED-Projektionsabdeckung aus.Bringen Sie dann die LED-Projektionsabdeckung an der Monitorbasis an.
- 4. Nehmen Sie den Monitor aus seiner EPS-Verpackung.

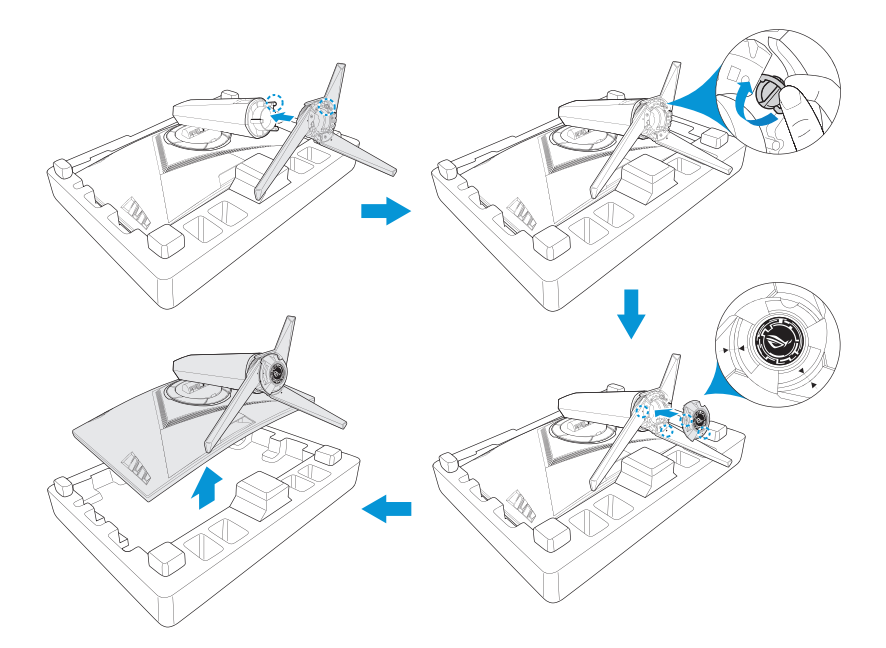

# <span id="page-10-0"></span>1.4 Kabel anschließen

#### 1.4.1 Rückseite des LCD-Monitors

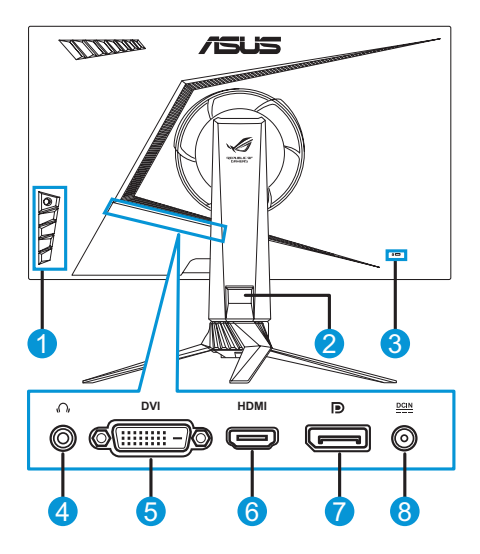

- 1. Bedientasten
- 2. Kabelverwaltung
- 3. Kensington-Schloss
- 4. Kopfhöreranschluss
- 5. DVI-Anschluss\*
- 6. HDMI-Anschluss
- 7. DisplayPort
- 8. Gleichstromeingang

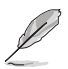

• \*Der DVI-Port unterstützt sowohl DVI-D-Single-Link-Kabel als auch DVI-D-Dual-Link-Kabel:

**DVI-D-Single-Link-Kabelanschluss**

**DVI-D-Dual-Link-Kabelanschluss**

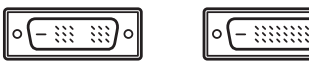

• Nur das DVI-D-Dual-Link-Kabel unterstützt die Auflösung 1920 x 1080 bei 144 Hz.

# <span id="page-11-0"></span>1.5 Monitoreinführung

#### 1.5.1 Bedientasten verwenden

Passen Sie die Bildeinstellungen mit den Bedientasten an der Seite des Monitors an.Drücken Sie die Tasten 1 bis 5 zum Einblenden der Tastenlistenseite.

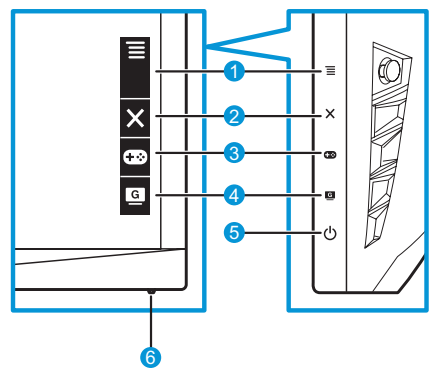

- 1.  $\equiv$  ( $\odot$ ) 5-Wege-Taste:
	- Blendet das OSD-Menü ein.Aktiviert das ausgewählte OSD-Menüelement.
	- Verringert/erhöht Werte oder navigiert Ihre Auswahl nach unten/oben/links/rechts.
- 2. Schließen-Taste:
	- Schließt das OSD-Menü.
	- Blendet das OSD-Menü ein, wenn der Monitor den Bereitschaftsmodus aufruft oder die Meldung "KEIN SIGNAL" anzeigt.
- 3. GamePlus-Taste:
	- Aktiviert die Funktionen Fadenkreuz, Timer, FPS-Zähler oder Anzeigeausrichtung.
	- Bewegen Sie  $\equiv$  ( $\odot$ ) zur Auswahl nach oben/unten und drücken Sie zum Bestätigen der erforderlichen Funktion  $\equiv$  (  $\delta$ ).
	- Blendet das OSD-Menü ein, wenn der Monitor den Bereitschaftsmodus aufruft oder die Meldung "KEIN SIGNAL" anzeigt.
- <span id="page-12-0"></span>4. GameVisual-Taste:
	- Mit dieser Schnelltaste wechseln Sie zwischen acht voreingestellten Videomodi (Landschaftsmodus, Rennmodus, Kinomodus, RTS/RPGmodus, FPSmodus, sRGB, MOBA-Modus und Anwendermodus) mit GameVisual ™ Video Intelligence Technology.
	- Blendet das OSD-Menü ein, wenn der Monitor den Bereitschaftsmodus aufruft oder die Meldung "KEIN SIGNAL" anzeigt.
- 5. (<sup>1</sup>) Fin-/Austaste:
	- Taste zum Ein- und Ausschalten des Monitors.
- 6. Betriebsanzeige:
	- Die Farbe der LED hat folgende Bedeutung:

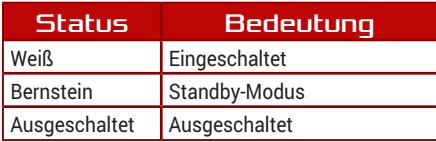

#### 1.5.2 GamePlus-Funktion

Die GamePlus-Funktion sorgt für eine perfekte Spielerfahrung bei unterschiedlichsten Spielen.Die Fadenkreuz-Überlagerung mit vier verschiedenen Fadenkreuzoptionen ermöglicht Ihnen die Auswahl der für Ihr Spiel am besten geeigneten Variante.Es gibt zudem einen Bildschirmtimer, den Sie zur Verfolgung verstrichenen Spielzeit links neben der Anzeige platzieren können, während Sie der Bilder/s-Zähler darüber informiert, wie reibungslos das Spiel läuft.Anzeigeausrichtung zeigt Ausrichtungslinien an 4 Seiten des Bildschirms, die eine einfache und praktische Ausrichtung mehrerer Monitoren ermöglichen.

So aktivieren Sie GamePlus:

- 1. Drücken Sie die GamePlus-Schnelltaste.
- 2. Bewegen Sie die Taste  $\equiv$  ( $\odot$ ) zur Auswahl zwischen verschiedenen Funktionen nach oben/unten.
- 3. Drücken Sie die Taste  $\equiv$  ( $\bigcirc$ ) oder bewegen Sie  $\equiv$  ( $\bigcirc$ ) zur Bestätigung der ausgewählten Funktion nach rechts; bewegen Sie  $\equiv$  ( $\odot$ ) zur Aufwärts-/Abwärtsnavigation durch die Einstellungen nach oben/unten. Wenn Sie  $\equiv$  ( $\odot$ ) nach links bewegen, können Sie zurückkehren, eine aktuelle Funktion abschalten oder das Menü verlassen.

4. Heben Sie die gewünschte Einstellung hervor und drücken Sie zum Aktivieren  $\equiv \tilde{O}$ ).Drücken Sie zum Deaktivieren X.

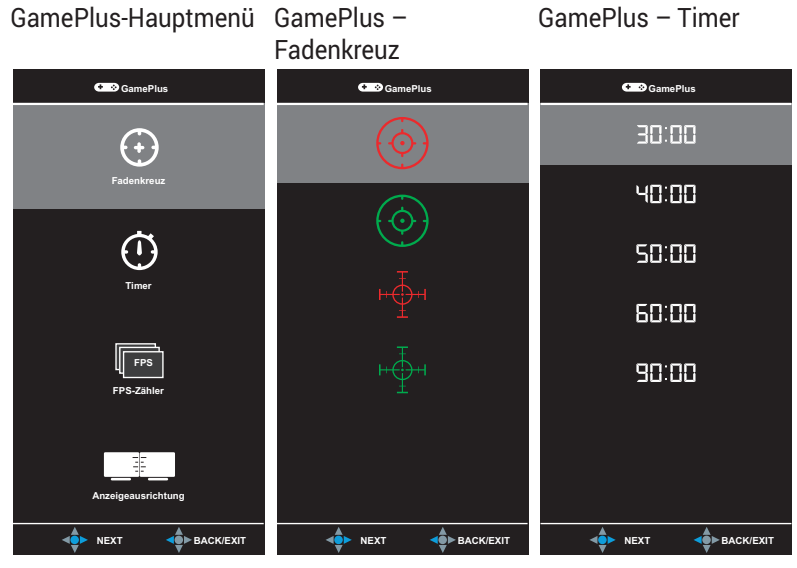

GamePlus – FPS-Zähler

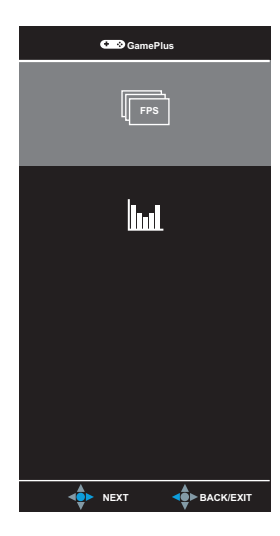

#### <span id="page-14-1"></span><span id="page-14-0"></span>1.5.3 GameVisual-Funktion

Mit der GameVisual-Funktion können Sie komfortabel einen Bildmodus auswählen.

So aktivieren Sie GameVisual:

Drücken Sie zur Auswahl wiederholt die GameVisual-Schnelltaste.

- **• Landschaftsmodus**:Die optimale Einstellung für die Anzeige von Landschaftsaufnahmen mit GameVisual™ Video Intelligence Technology.
- **• Rennmodus**:Die optimale Einstellung für die Anzeige von Rennspielen mit GameVisualTM Video Intelligence Technology.
- **• Kinomodus**:Die optimale Einstellung für die Anzeige von Filmen mit GameVisualTM Video Intelligence Technology.
- **• RTS/RPGmodus**:Die optimale Einstellung für die Anzeige von Echtzeitstrategie-/Rollenspielen mit GameVisualTM Video Intelligence Technology.
- **• FPSmodus**:Die optimale Einstellung für die Anzeige von Egoshootern mit GameVisualTM Video Intelligence Technology.
- **• sRGBmodus**:Die beste Wahl zum Betrachten von Fotos und Grafiken von PCs.
- **• MOBA Mode**:Die optimale Einstellung für die Anzeige von Multiplayer-Online-Battle-Arena-Spielen mit GameVisualTM Video Intelligence Technology.
- **• Anwendermodus**:Weitere Elemente werden im Farbe-Menü eingestellt.

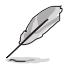

- Im Rennmodus können die Funktionen Sättigung, Schärfe und ASCR nicht vom Nutzer konfiguriert werden.
- Im sRGBmodus können die Funktionen Sättigung, Farbtemp., Schärfe, Helligkeit, Kontrast und ASCR nicht vom Nutzer konfiguriert werden.

## <span id="page-15-0"></span>2.1 Abnehmen des Fußes (für VESA-Wandmontage)

• Achten Sie darauf, die Monitoroberfläche nicht zu beschädigen.Halten Sie den Monitor beim Abnehmen des Monitorfußes immer in seiner EPS-Verpackung.

Der abnehmbare Fuß dieses Monitors ist speziell für die VESA-Wandmontage entwickelt.

- 1. Trennen Sie Stromversorgungs- und Signalkabel.Legen Sie den Monitor vorsichtig mit der Bildschirmseite nach unten auf seine EPS-Verpackung.
- 2. Entfernen Sie die Abdeckungen, an denen sich Monitor und Arm treffen.
- 3. Entfernen Sie die vier (4) Schrauben, die den Arm an der Rückseite des Monitors halten.
- 4. Nehmen Sie den Fuß (Arm und Basis) vom Monitor ab.

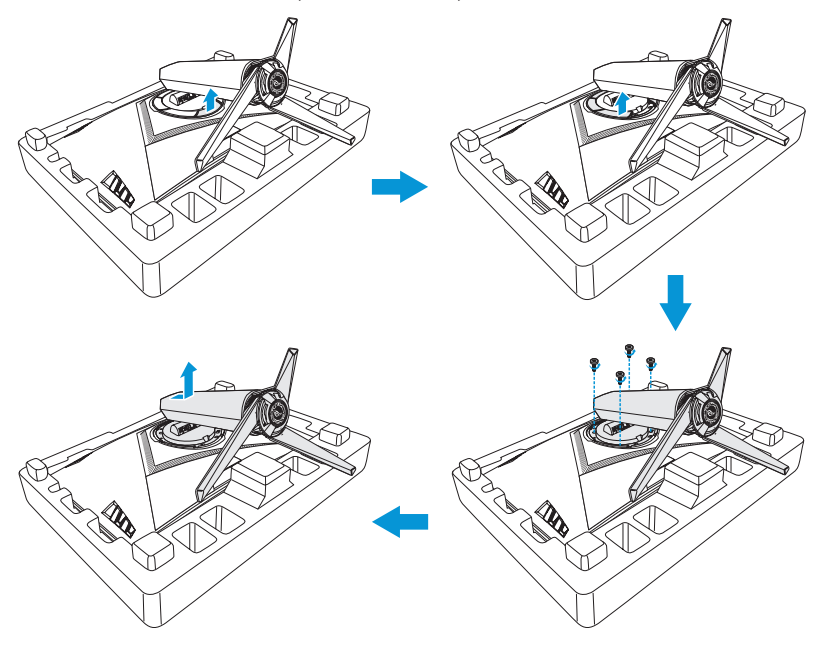

<span id="page-16-0"></span>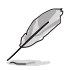

- Das VESA-Wandmontageset (100 x 100 mm) ist nicht im standardmäßigen Lieferumfang enthalten.
- Verwenden Sie nur Wandmontagehalterungen mit UL-Listing-Prüfzeichen mit einer Mindestbelastung von 22,7 kg (Schrauben:M4 x 15 mm).

# 2.2 Monitor anpassen

- Für eine optimale Sicht sollten Sie direkt auf das Display schauen und dabei den Neigungswinkel des Monitors so einstellen, dass Sie das Display bequem ansehen können.
- Halten Sie während der Winkeleinstellung den Monitorständer fest.
- Der empfohlene Einstellwinkel ist +20 bis -5 ° (Neigen) / +50 bis -50 ° (Schwenken), die Höhe ist bis 100 mm einstellbar.

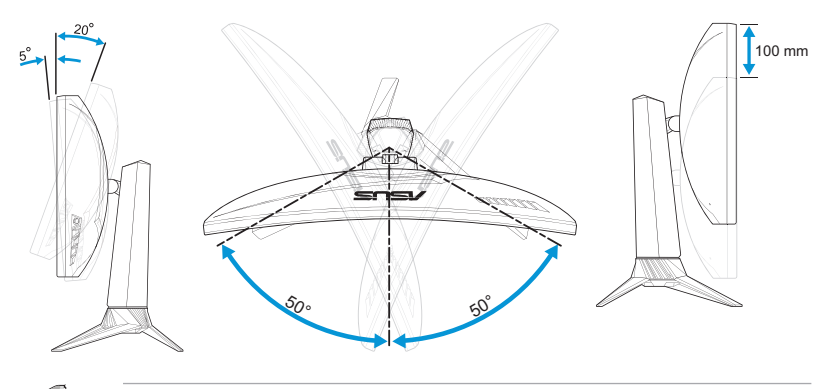

• Es ist normal, dass der Monitor leicht wackelt, während Sie den Betrachtungswinkel anpassen.

# <span id="page-17-0"></span>3.1 Bildschirmmenü (On-Screen Display)

#### 3.1.1 Neu konfigurieren

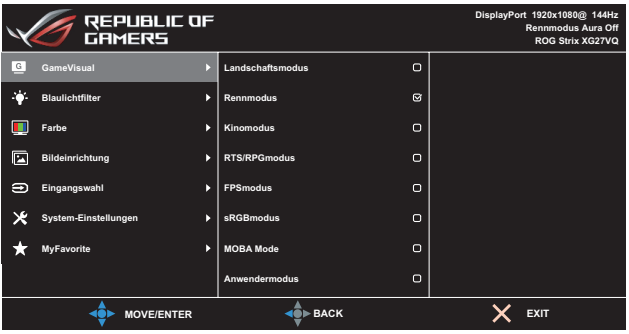

- 1. Blenden Sie das Bildschirmmenü mit der Taste  $\equiv$  ( $\gtrsim$ ) ein.
- 2. Bewegen Sie die Taste  $\equiv$  ( $\odot$ ) zur Navigation durch die Funktionen nach oben/unten.Heben Sie die gewünschte Funktion hervor und drücken Sie zum Aktivieren  $\equiv$  ( $\odot$ ). Falls die markierte Funktion über ein Untermenü verfügt, bewegen Sie erneut  $\equiv$  ( $\odot$ ) zur Navigation durch die Funktionen des Untermenüs nach oben/unten.Markieren Sie die gewünschte Funktion des Untermenüs und drücken Sie zum Aktivieren die Taste  $\equiv$  ( $\odot$ ) oder bewegen Sie  $\equiv$  ( $\odot$ ) nach rechts.
- 3. Bewegen Sie die Taste  $\equiv$  ( $\odot$ ) zum Ändern der Einstellungen der ausgewählten Funktion nach oben/unten.
- 4. Zum Speichern und Beenden des Bildschirmmenüs drücken Sie  $\times$  oder bewegen Sie  $\equiv$  ( $\odot$ ) wiederholt nach links, bis das Bildschirmmenü ausgeblendet wird.Wiederholen Sie zum Anpassen weiterer Funktionen die Schritte 1 bis 3.

#### <span id="page-18-0"></span>3.1.2 OSD-Funktionen: Einführung

#### 1. GameVisual

Diese Funktion enthält 8 Optionen, die Sie nach Bedarf einstellen können.Weitere Informationen finden Sie unter [Seite 1-7](#page-14-1).

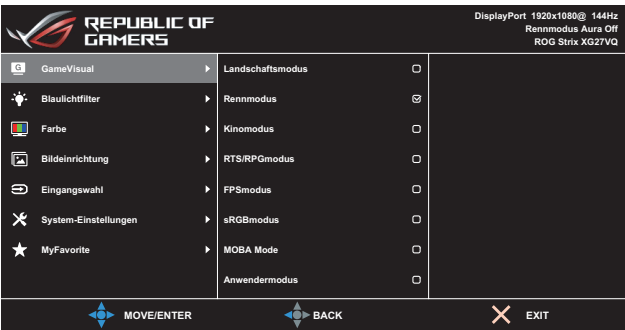

#### 2. Blaulichtfilter

Verringert die Intensität des von der LED-Hintergrundbeleuchtung abgestrahlten blauen Lichts.

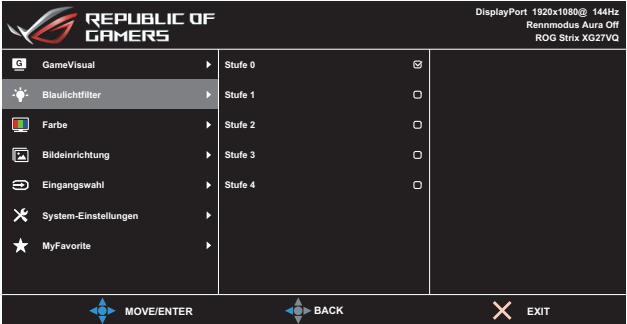

- **• Stufe 0**:Keine Änderung.
- **• Stufe 1 4**:Je höher die Stufe, desto stärker wird das blaue Licht reduziert.

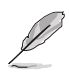

- Wenn Blaulichtfilter aktiviert ist, werden die Standardeinstellungen des Rennmodus automatisch importiert.
- Zwischen Stufe 1 und Stufe 3 kann die Helligkeit vom Nutzer konfiguriert werden.
- Stufe 4 ist die optimierte Einstellung.Konformität mit TÜV Low Blue Light Certification.Die Helligkeit kann nicht vom Nutzer konfiguriert werden.

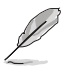

Bitte beachten Sie zur Linderung der Augenbelastung Folgendes:

- Nutzer sollten sich bei langer Monitorarbeit regelmäßig einige Zeit vom Bildschirm abwenden.Sie sollten jede Stunde kontinuierlicher Bildschirmarbeit eine kurze Pause (mindestens 5 Minuten) machen.Es ist besser, kurze, regelmäßige Pausen anstatt weniger, langer Pausen zu machen.
- Zur Minimierung von Augenbelastung und Trockenheit sollten Sie Ihre Augen regelmäßig ausruhen, indem Sie weit entfernte Gegenstände fokussieren.
- Augenübungen können dabei helfen, Augenbelastung zu reduzieren. Wiederholen Sie diese Übungen mehrmals.Falls die Augenbelastung anhält, wenden Sie sich bitte an einen Arzt.Augenübungen:(1) Wiederholt nach oben und unten sehen (2) Langsam mit den Augen rollen (3) Augen diagonal bewegen.
- Intensives blaues Licht kann zu Augenbelastung und altersbedingter Makuladegeneration führen.Reduzieren Sie das schädliche blaue Licht zur Vermeidung von CVS (Computer Vision Syndrome) mit einem Blaulichtfilter um bis zu 70 %.

#### 3. Farbe

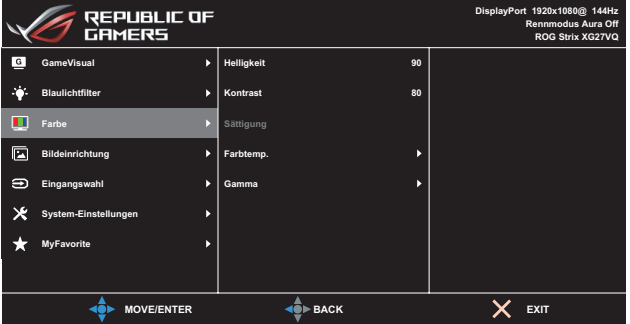

In diesem Menü wählen Sie die gewünschte Bildfarbe.

**• Helligkeit**:Zum Anpassen der Helligkeit.Möglich sind Werte zwischen 0 und 100.

- **• Kontrast**:Zum Anpassen des Kontrasts.Möglich sind Werte zwischen 0 und 100.
- **• Sättigung**:Zum Anpassen der Sättigung.Möglich sind Werte zwischen 0 und 100.
- **Farbtemp.:**Wählen Sie die gewünschte Farbtemperatur. Verfügbare Optionen:**Kühl**, **Normal**, **Warm** und **Anwendermodus**.

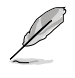

- Im Anwendermodus sind die Farben Rot (R), Grün (G) und Blau (B) vom Anwender einstellbar; mögliche Werte liegen zwischen 0 und 100.
- **Gamma:** Ermöglicht Ihnen die Einstellung des Farbmodus auf 1,8, 2,2 oder 2,5.

#### 4. Bildeinrichtung

In diesem Menü können Sie Optionen zur Bildübersteuerung einstellen und Kontrollen, ASCR und Adaptive-Sync konfigurieren.

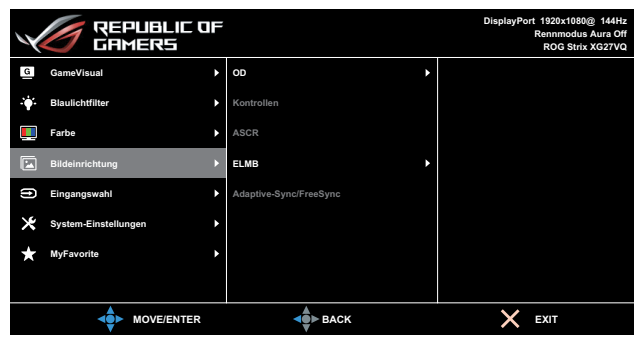

- **• OD (Over Drive)**:Zur Beschleunigung der Reaktionszeit in der Overdrive-Technologie.Der Einstellbereich geht von **Stufe 0** (am langsamsten) bis **Stufe 5** (am schnellsten).
- **• Kontrollen**:Passen Sie das Seitenverhältnis auf **Vollbild** oder **4:3** an.

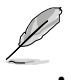

- 4:3 ist nur verfügbar, wenn die Eingangsquelle im 4:3- und 5:4-Format ist.
- **• ASCR**:Wählen Sie **EIN** bzw. **AUS** zum Aktivieren bzw. Deaktivieren des dynamischen Kontrastverhältnisses.
- **ELMB:** Markieren Sie diese Option zur Verringerung verschwommener Bewegungsbilder und zur Minimierung von Ghosting bei Anzeige schnell beweglicher Inhalte. Diese Funktion ist verfügbar, wenn die Bildwiederholfrequenz 80 Hz, 100 Hz oder 120 Hz beträgt.

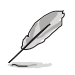

- Falls Adaptive-Sync/FreeSync aktiviert ist, ist die ELMB-Funktion ausgegraut.
- **• Adaptive-Sync/FreeSync**:Ermöglicht einer Grafikkarte mit Adaptive-Sync- oder FreeSync-Unterstützung (HDMI und DisplayPort) die dynamische Anpassung der Bildwiederholfrequenz basierend auf der typischen Bildwiederholfrequenz des Inhalts für eine energieeffiziente, nahezu unterbrechungsfreie Anzeigeaktualisierung mit geringer Latenz.

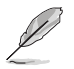

• Falls Adaptive-Sync/FreeSync aktiviert ist, ist die ELMB-Funktion ausgegraut.

#### 5. Eingangswahl

Zum Auswählen der Eingangsquelle.

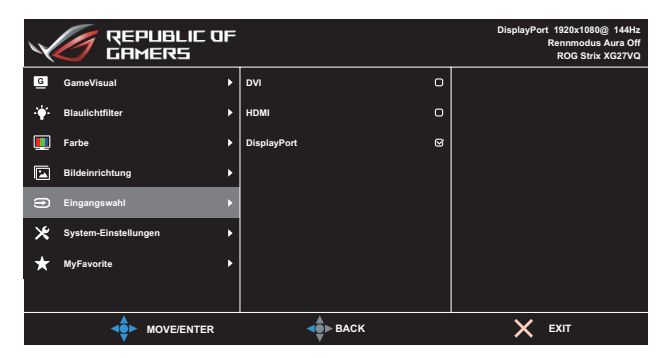

#### 6. System-Einstellungen

Zum Einstellen der Systemkonfiguration.

|             | <b>REPUBLIC OF</b><br><b>GAMERS</b> |   |                               | DisplayPort 1920x1080@ 144Hz<br>Rennmodus Aura Off<br>ROG Strix XG27VQ |
|-------------|-------------------------------------|---|-------------------------------|------------------------------------------------------------------------|
| $\boxed{G}$ | <b>GameVisual</b>                   | ь | <b>LICHT IN BEWEGUNG</b><br>ь |                                                                        |
| ÷.          | <b>Blaulichtfilter</b>              | ь | Aura RGB<br>ь                 |                                                                        |
| П           | Farbe                               | ь | Klang<br>ь                    |                                                                        |
| 囩           | Bildeinrichtung                     | D | OSD-Einstellungen<br>D        |                                                                        |
| ∍           | Eingangswahl                        | N | Sprache<br>D                  |                                                                        |
| Ж           | System-Einstellungen                | n | Information<br>ь              |                                                                        |
|             | <b>MyFavorite</b>                   | ь | Tastensperre<br>Þ             |                                                                        |
|             |                                     |   | Betriebsanzeige<br>ь          |                                                                        |
|             | <b>MOVE/ENTER</b>                   |   | $\triangleright$ BACK         | <b>EXIT</b>                                                            |

(Seite 1/2)

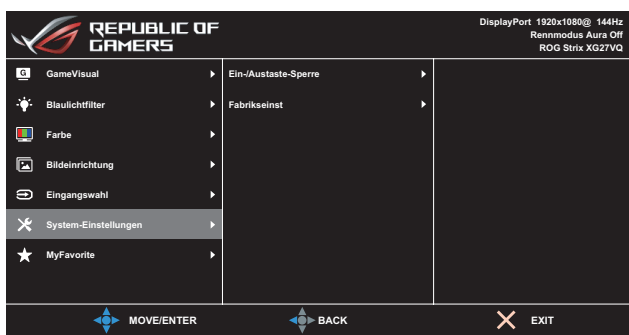

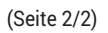

- **• LICHT IN BEWEGUNG**:Stellen Sie die Intensität des roten Lichts an der Basis zwischen **Stufe 1** und **Stufe 3** ein.Stellen Sie zum Abschalten des roten Lichts **Stufe 0** ein.
- **• Aura-RGB**:Stellen Sie das Aura-RGB-Lichtmuster an der Rückseite des Monitors ein.Verfügbare Optionen:**Regenbogen**, **Farbwechsel**, **Statisch**, **Pulsierend**, **Gestreut** und **Aus**.

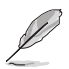

- Bei Aura-RGB-Mustern, wie Statisch, Pulsierend und Gestreut, können Sie Ihre bevorzugte Farbe einstellen.Die Farboptionen sind Rot (R), Grün (G), Blau (B), Cyan (C), Magenta (M) und Gelb (Y).
- **• Klang:**
	- **• Lautstärke**:Passen Sie die Lautstärke zwischen 0 und 100 an.
	- **• Stummschalten**:Wählen Sie die Option zur Stummschaltung.
- **• OSD-Einstellungen**:Passen Sie **OSD-Abschaltzeit**, **DDC/CI** und **Transparenz** der OSD-Anzeige an.
- **• Sprache**:Zur Auswahl der Sprache für das Bildschirmmenü.
- **• Information**:Zur Anzeige der Monitordaten.
- **Tastensperre**: Wenn Sie die Taste  $\equiv$  ( $\odot$ ) länger als fünf Sekunden gedrückt halten, wird die Tastensperre aktiviert oder deaktiviert.
- **• Betriebsanzeige**:Zum Ein-/Ausschalten der Betriebsanzeige (LED).
- **• Ein-/Austaste-Sperre**:Zum Deaktivieren/Aktivieren der Ein-/ Austaste.

**• Fabrikseinst**:Mit **JA** werden alle Einstellungen auf die werksseitigen Standardvorgaben zurückgesetzt.

#### 7. MyFavorite

Lädt/speichert alle Einstellungen am Monitor.

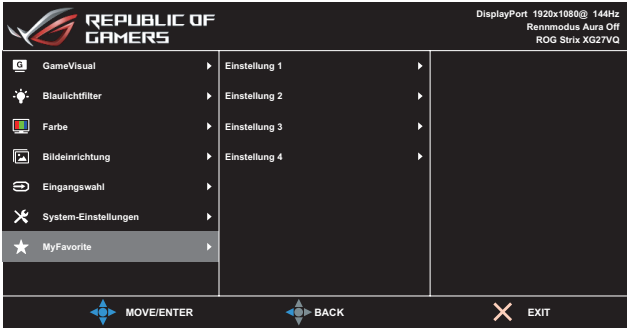

# <span id="page-24-0"></span>3.2 Technische Daten

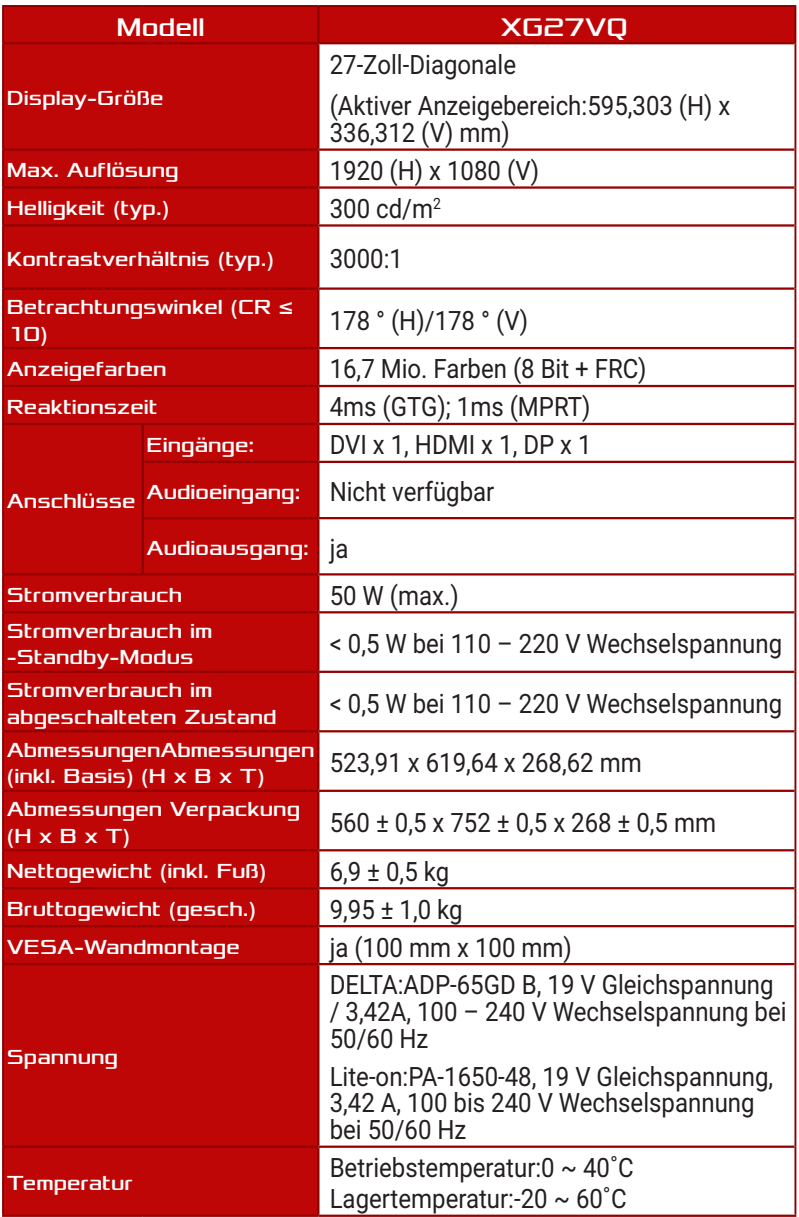

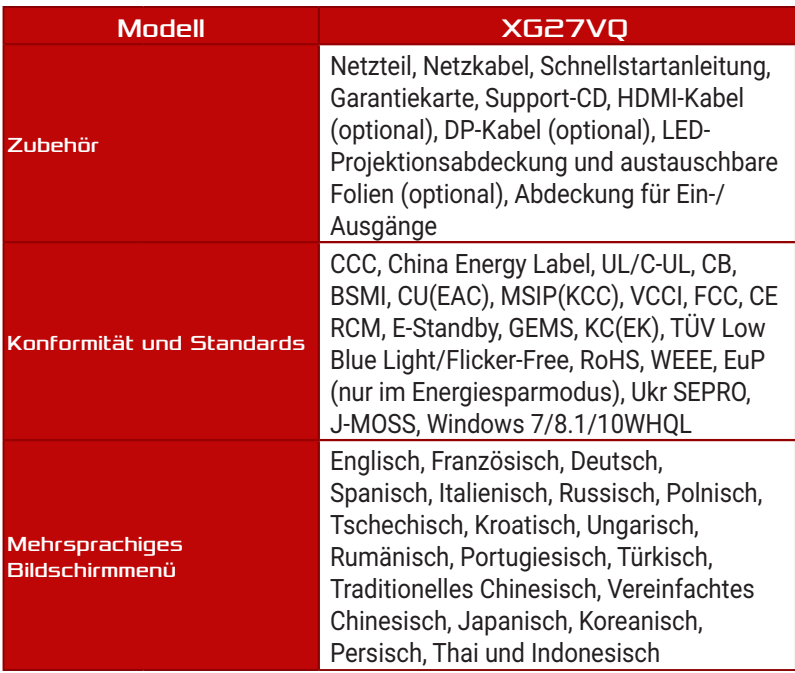

\*Technische Daten können ohne Ankündigung geändert werden.

# <span id="page-26-0"></span>3.3 Problembeseitigung (FAQ)

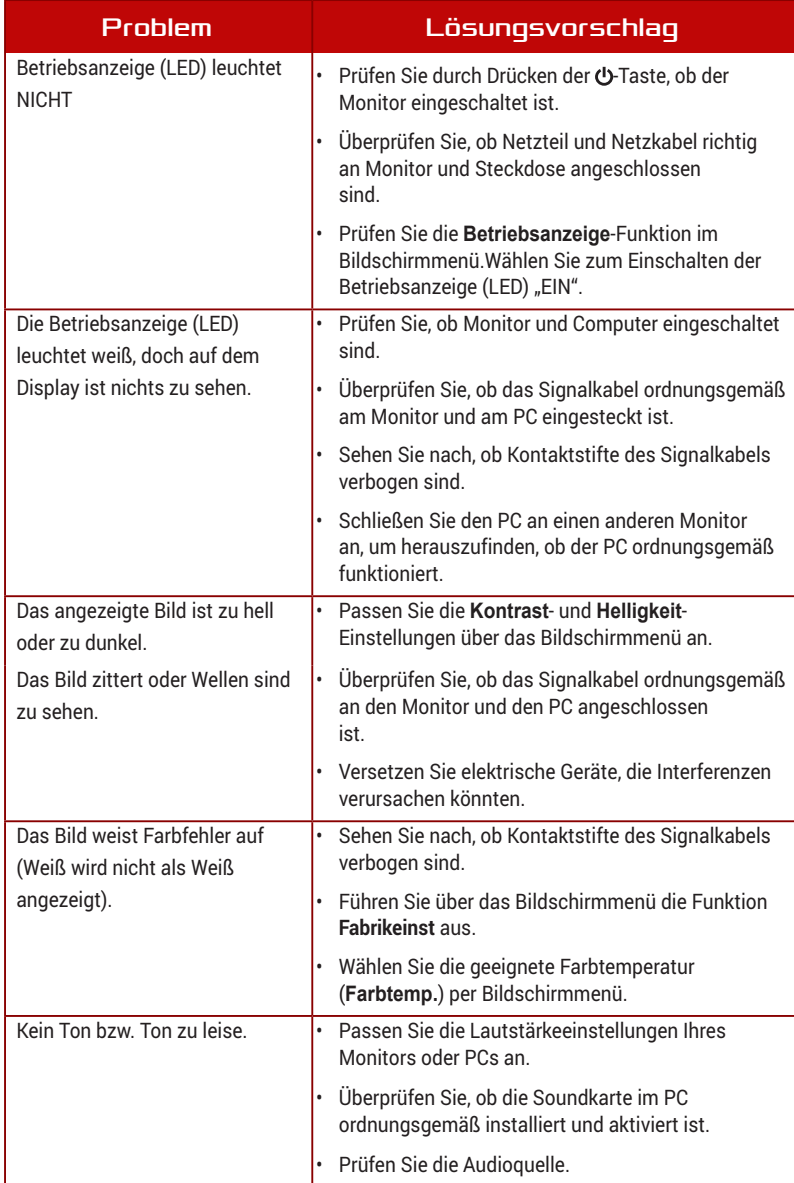

### <span id="page-27-0"></span>3.4 Unterstützte **Taktwerte**

#### Unterstützte Primärtaktwerte PC

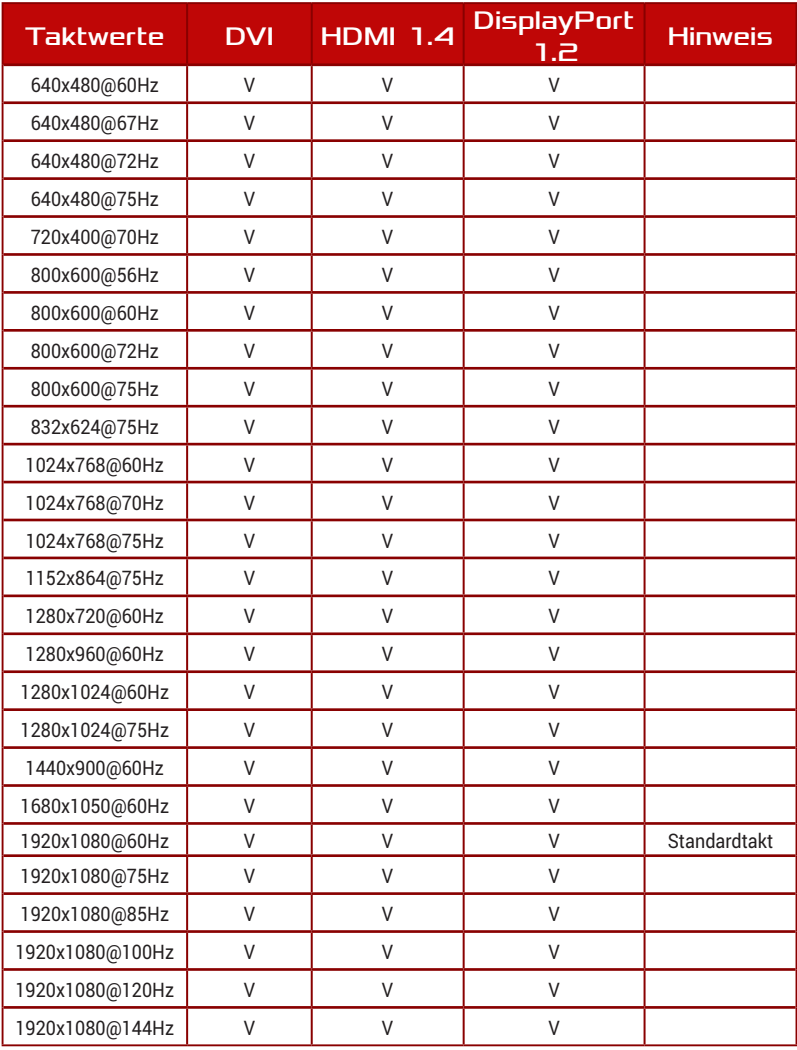

#### Videotakt

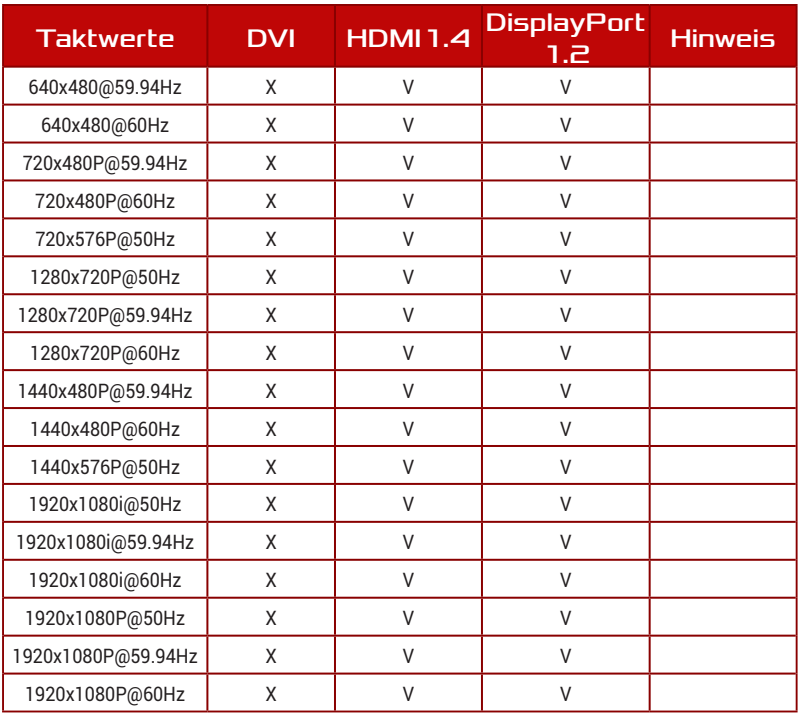

Nicht in der Tabelle gelistete Modi werden u. U. nicht unterstützt.Für eine optimale Auflösung empfiehlt sich ein in der obigen Tabelle aufgeführter Modus.

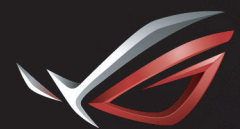

**REPUBLIC OF**<br>GAMERS